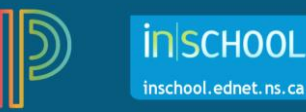

## Creating and Duplicating Assignments

You can create and add assessments (termed 'assignments' in PT Pro) anytime during the course/school year. To add an assignment:

1. Click on **+Create,** and then choose **Assignment** from the drop-down menu.

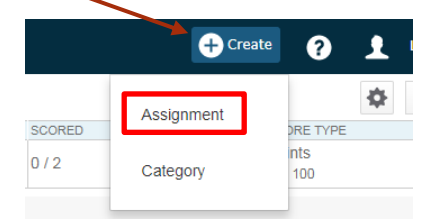

- 2. On the **Assignment** tab, provide information about the assignment:
	- a) select the **Classes** (if you have several sections for the same, or similar, course you can select them as well),
	- b) enter an **Assignment Name**,
	- c) select the **Category** for this assignment,
	- d) select the **Score Type**,
	- e) enter the **Points** value of the assignment. It is recommended to use either:
		- **Points** (if scoring the assignment), or
		- **EXECTED Collected Only** (such as when linking outcomes and scoring the outcomes using achievement levels)
	- f) check that it is to be included in **Final Grade** - if this is a formative assessment, or intended as practice, you could leave the checkbox blank,
	- g) indicate the **Due Date** when the assignment will be due or administered,
	- h) provide a brief **Description** of the assignment.

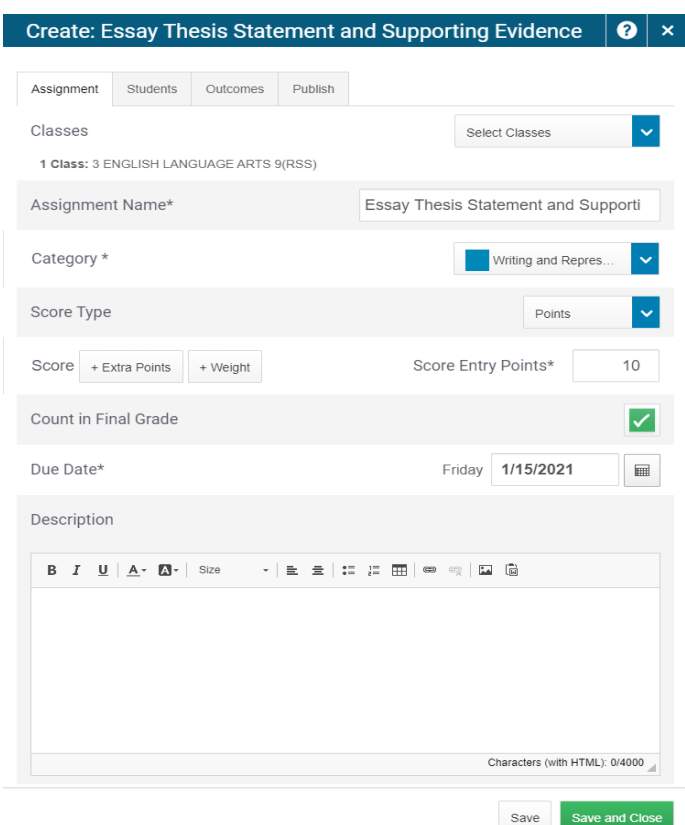

3. Click on the **Students** tab.

By default, the assignment will apply to all students in the selected class/es. If the assignment only applies to some students, click the **Add/Remove Students** tab and select the students.

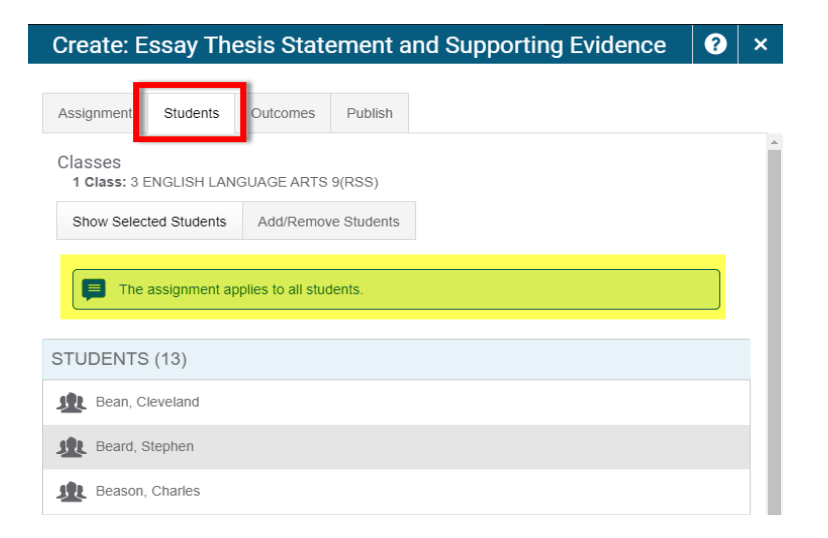

4. Click on the **Outcomes** tab and select the outcome(s) that apply to the assignment.

Use the **Filter** area to enter keywords to refine the list of outcomes.

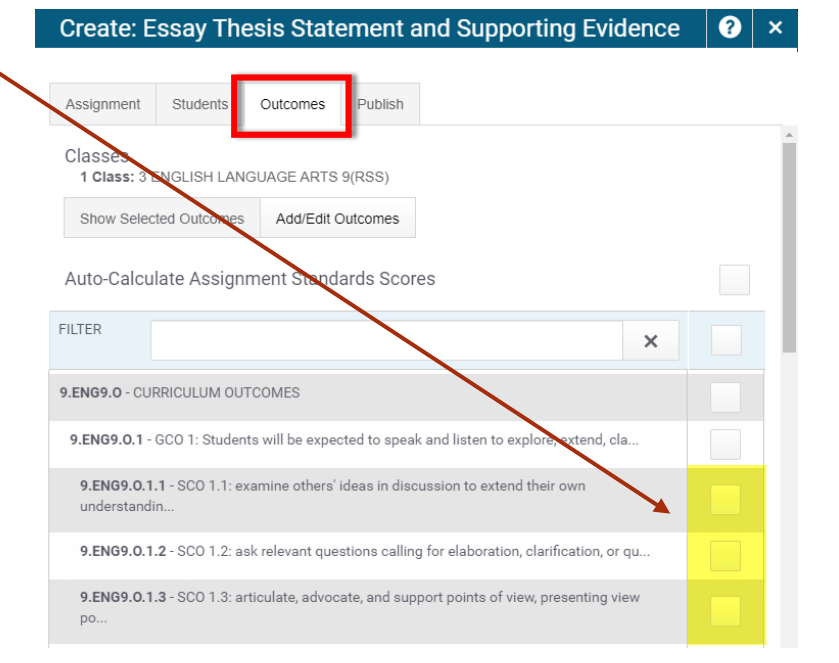

5. Click on the **Publish** tab to indicate when the assignment will display in the Student-Parent Portal.

Choose an option from the **Publish Assignment** dropdown and click **Publish Scores** to allow the assignment marks to be displayed in the Portal.

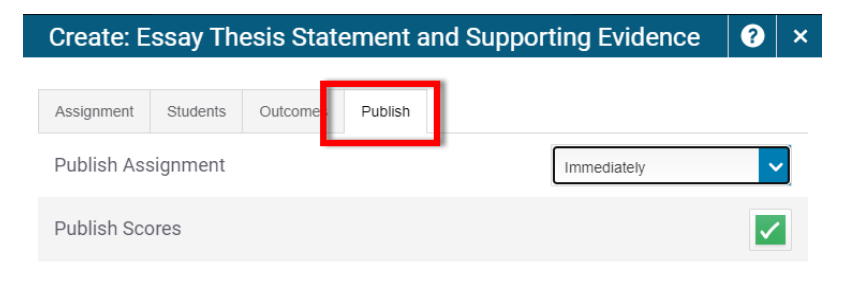

6. Finally click **Save and Close**.

7. If you need to change any of the criteria for this assignment at a later time, click on **Grading** on the menu on the left, click on **Assignment List**, select the assignment and click on the **pencil icon** under Edit.  $\prime$ 

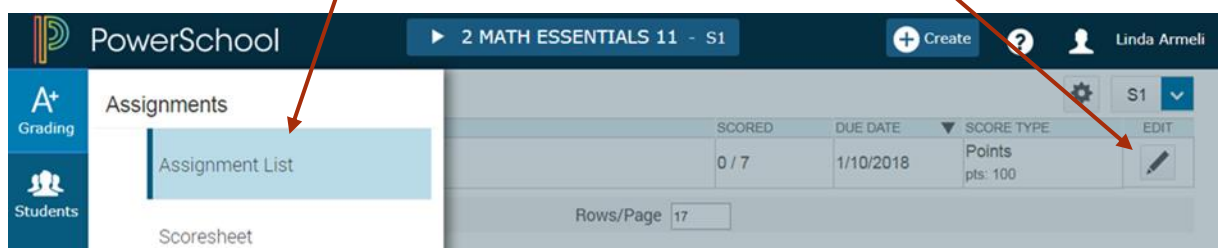

8. If you want to delete an assignment, click the pencil icon to edit it, and then click the **Delete** button at the bottom of the window.

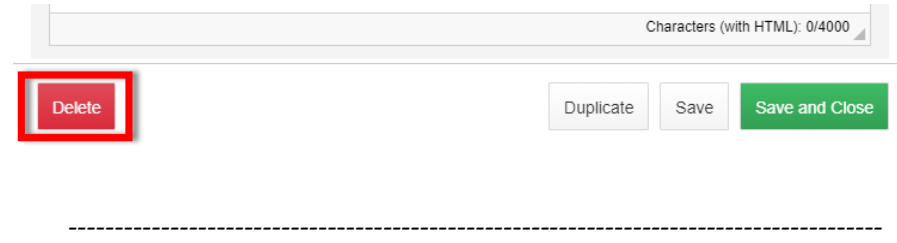

You can also **duplicate assignments** within the same section, or from one section to another section in PT Pro, but before duplicating the assignment to another section *ensure that the assignment Category is included in the Grade Calculations for the target section.*

- 1. As in step 7, select the assignment you want to duplicate and click on the **pencil icon** under Edit.
- 2. Click the **Duplicate** button and make any updates to the assignment.
- 3. Click **Save and Close**.

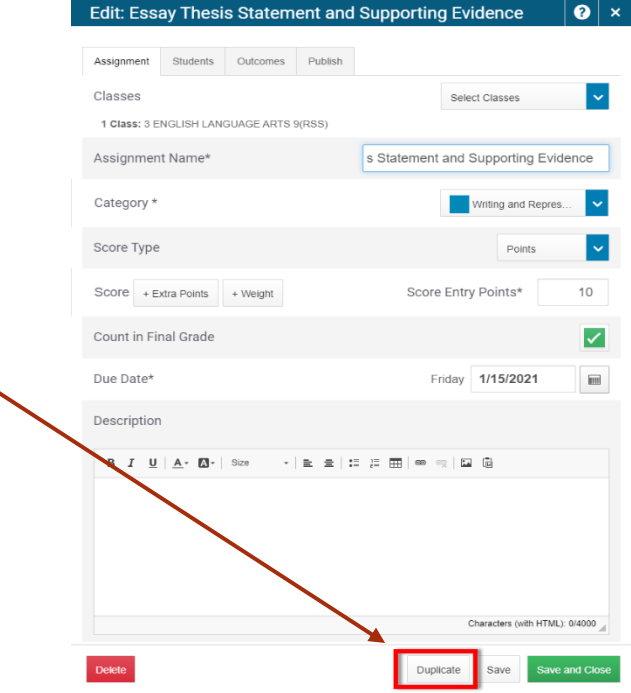